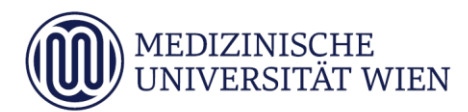

# Medizinische Universität Wien **ITSC Handbuch**

WLAN MUW-NET HowTo für Windows 8

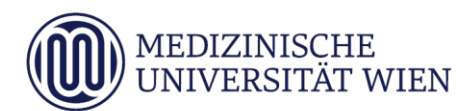

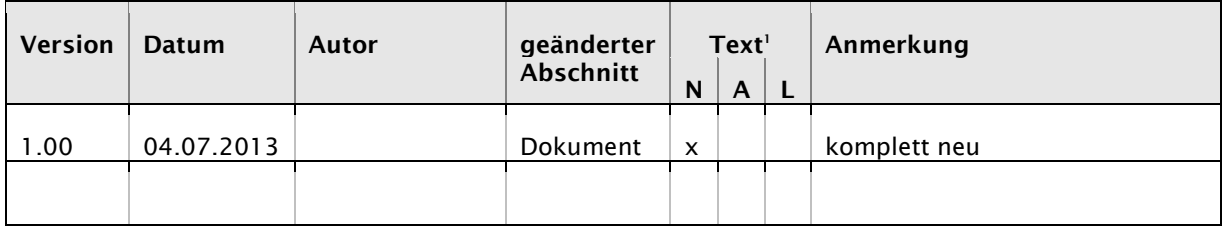

j

<sup>1</sup> Text im Abschnitt: N - neu, A - geändert, L - gelöscht (Mehrfachkennzeichnung möglich).

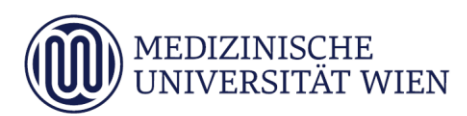

# Inhalt

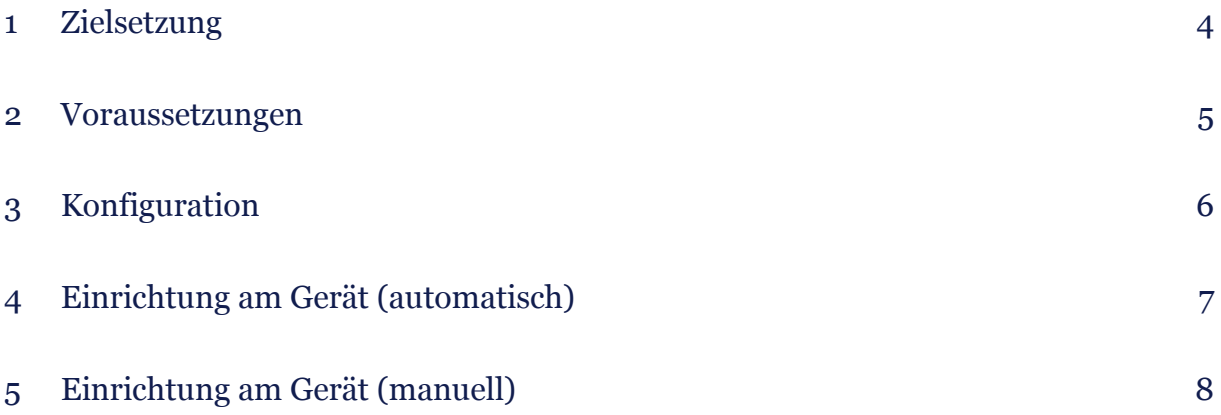

# <span id="page-3-0"></span>1 Zielsetzung

Dieses Dokument erläutert die Schritt-für-Schritt-Anleitung zur Konfiguration des WLAN anhand der SSID "MUW-NET" unter Windows 8.

#### <span id="page-4-0"></span>2 Voraussetzungen

Voraussetzungen zur WLAN Konfiguration auf Ihrem PC anhand dieser Anleitung ist die Betriebssystemversion Windows 8.

### <span id="page-5-0"></span>3 Konfiguration

Um die vorliegende Anleitung verwenden zu können, brauchen Sie einen Computer, der mit Windows 8 läuft und der mit einer Funk-Netzwerkkarte (WLAN) ausgerüstet ist. Falls Sie an Ihrem Laptop einen eigenen Schalter zur Aktivierung der WLAN-Funktion haben, schalten Sie diesen ein. Außerdem müssen Sie sich natürlich in Reichweite einer unserer Accesspoints befinden [Abdeckung.](https://intranet.meduniwien.ac.at/service/it-services/netzwerke-services/internetzugang/wireless-lan)

Die SSID "MUW-NET" bietet einen gesicherten Internetzugang über WLAN. Sowohl die Authentifizierung als auch die Datenübertragung erfolgt verschlüsselt und ist somit dem Zugriff durch Unbefugte entzogen. Die im Vergleich zur unverschlüsselten Datentankstelle "MUW-GUEST" etwas aufwendigere Konfiguration wird im Folgenden beschrieben:

#### <span id="page-6-0"></span>4 Einrichtung am Gerät (automatisch)

Klicken Sie in der Taskleiste rechts unten auf das WLAN Symbol **All .** Dieses Symbol mit dem Stern in der Mitte signalisiert Ihnen, dass ihr Computer WLAN Netze gefunden hat. Nach dem drücken dieses Symbols blendet sich von rechts ein Menüfenster ein, wo alle verfügbaren WLAN Netze angezeigt werden, soweit sich diese in Funkreichweite befinden.

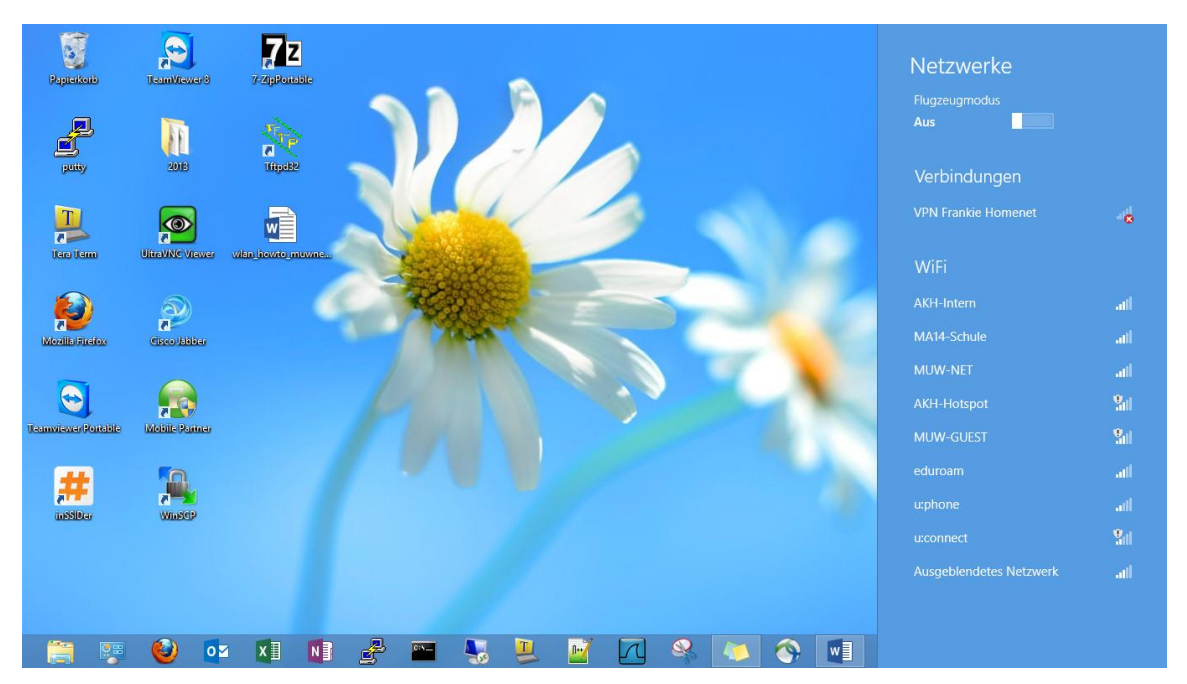

Nach der Auswahl des MUW-NET drückt man den Verbinden Button, wo es zur User Authentifizierung kommt. Dort gibt man seine MUW-User ID und sein MUW-Passwort ein. Durch den Klick auf den OK Button wird diese WLAN-Verbindung sofort hergestellt.

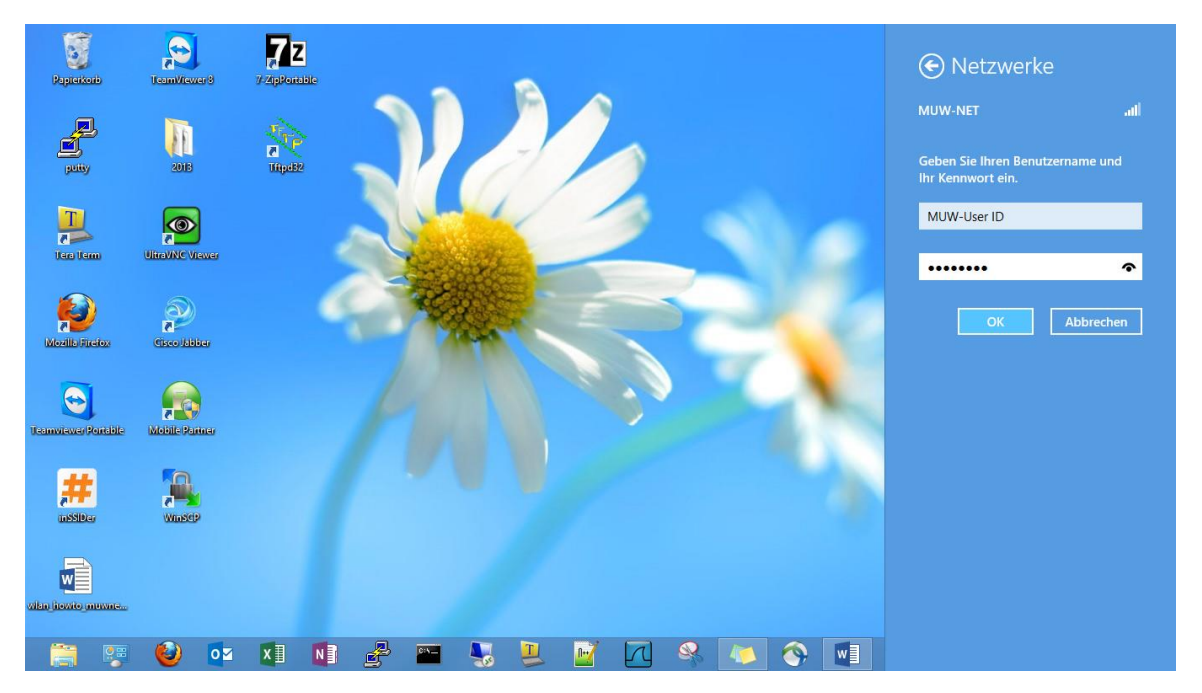

Hat man durch die automatische Auswahl keine Verbindung zustande gebracht, muss diese eventuell manuell angelegt werden! Dies wird im nächsten Schritt erläutert!

# <span id="page-7-0"></span>5 Einrichtung am Gerät (manuell)

Im Systemsteuerungsmenü (dieses erhält man unter Windows 8 über die Metro Suchfunktion → Klick auf Windowstaste, danach Systemsteuerung im Suchfeld eingeben) klickt man dann auf "Netzwerkstatus und -aufgaben anzeigen".

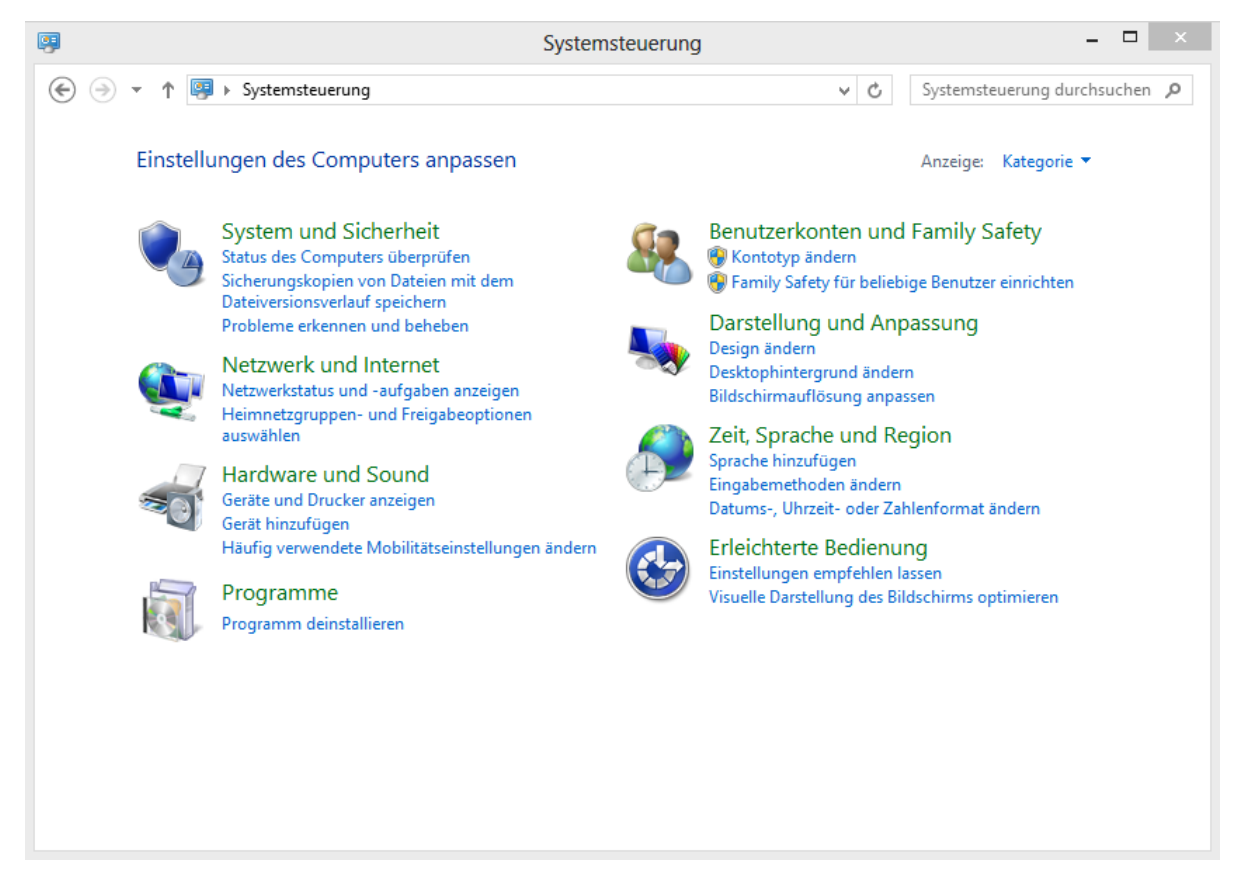

Nun sind Sie im Netzwerk- und Freigabecenter.

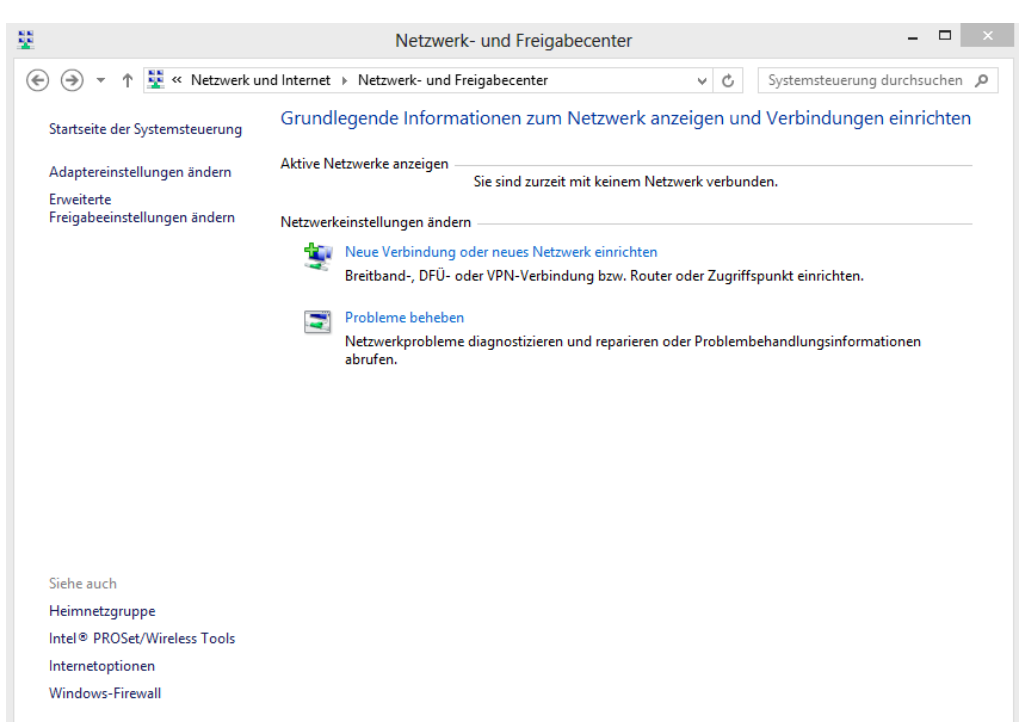

Wählen Sie die Funktion "Neue Verbindung oder neues Netzwerk einrichten" aus.

Drücken Sie danach auf "**Manuell mit einem Funknetzwerk verbinden**".

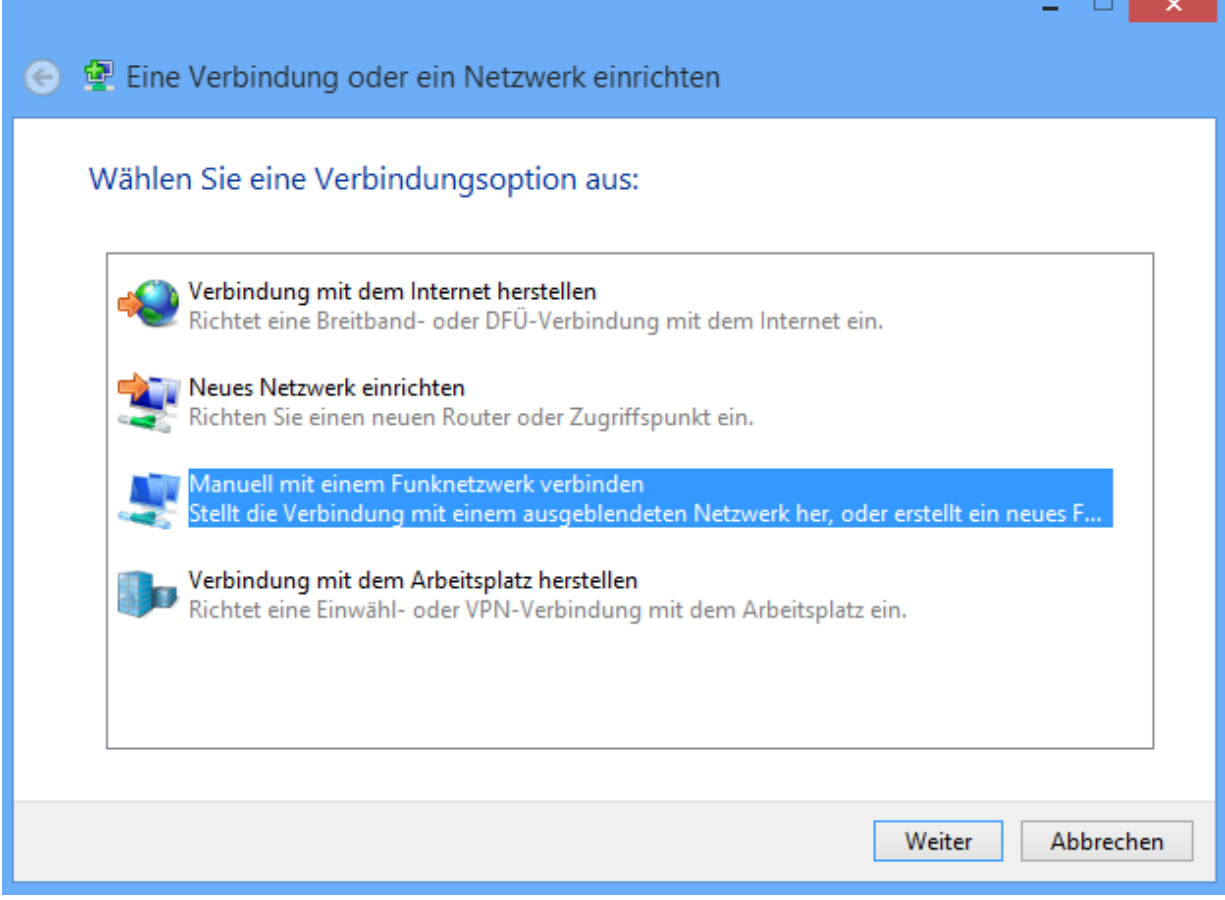

Im neu erschienenen Fenster wählen Sie folgende Parameter aus:

- Netzwerkname: **MUW-NET**
- Sicherheitstyp: **WPA2-Enterprise**
- Verschlüsselungstyp: **AES**

Das Feld "*Sicherheitsschlüssel*" muss leer bleiben.

Häkchen anklicken bei "Diese Verbindung automatisch starten",

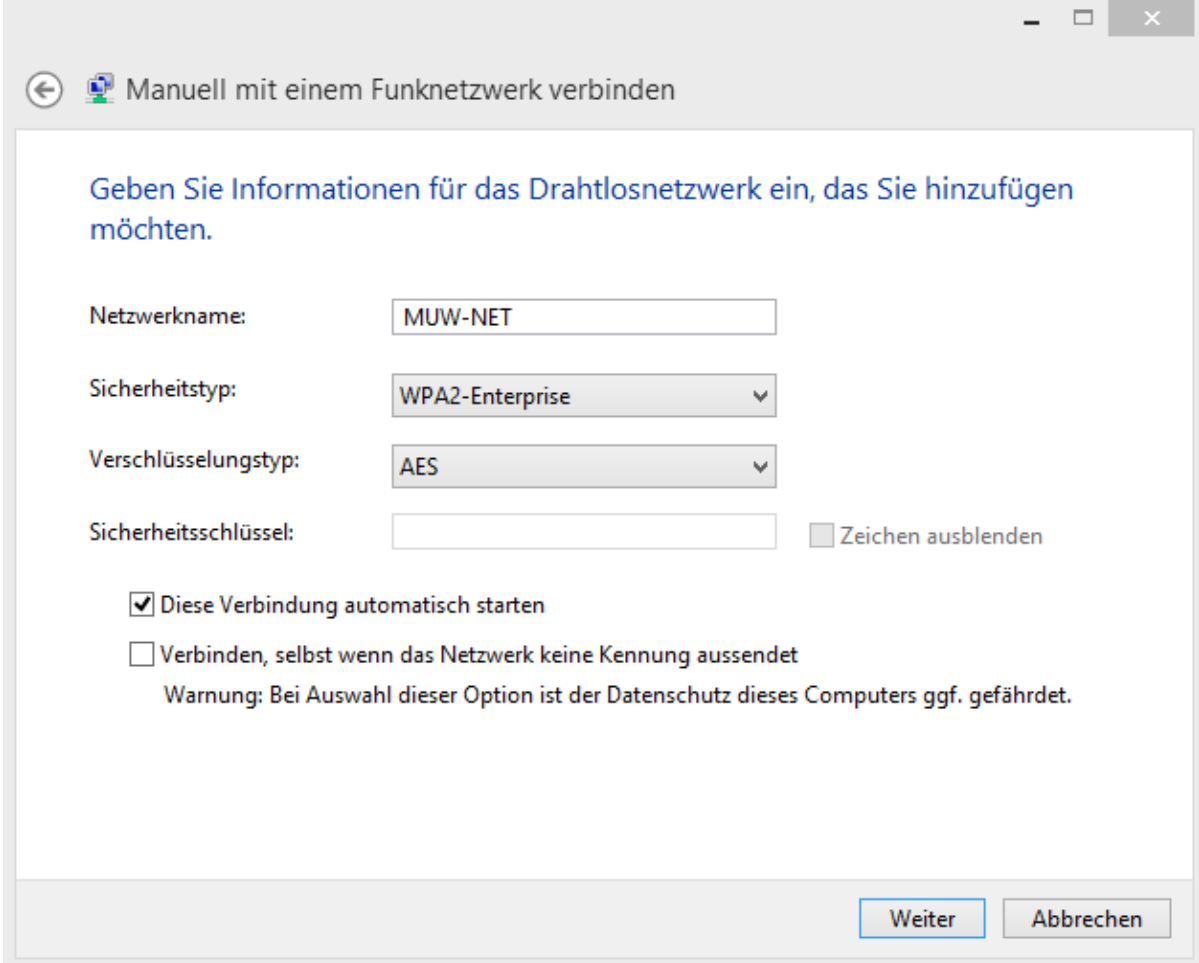

Klicken Sie auf "Weiter".

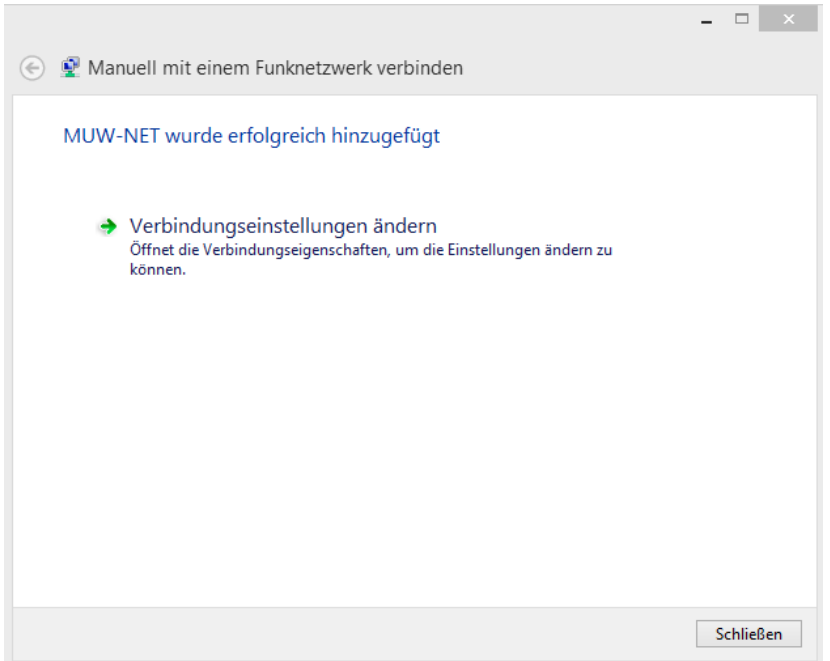

Im nächsten Fenster wählen Sie "*Verbindungseinstellungen ändern*":

Wenn Sie verhindern möchten, dass Ihr Computer automatisch eine Verbindung mit diesem Drahtlosnetzwerk herstellt, dann entfernen Sie das Häkchen bei "*Automatisch verbinden, wenn dieses Netzwerk in Reichweite ist*". Prinzipiell ist es aber von Vorteil, das Häkchen so zu belassen, da Sie sonst die Verbindung jedes Mal manuell aufbauen müssten.

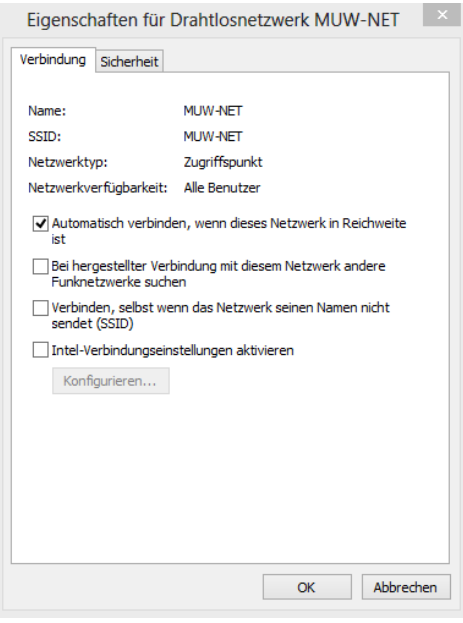

Wählen Sie nun die Registerkarte "Sicherheit" aus:

Hier muss bei der "Methode für die Netzwerkauthentifizierung"  $\rightarrow$  "Geschütztes EAP (PEAP)" ausgewählt sein. Für weitere Einstellungen klicken Sie auf die Schaltfläche "Einstellungen":

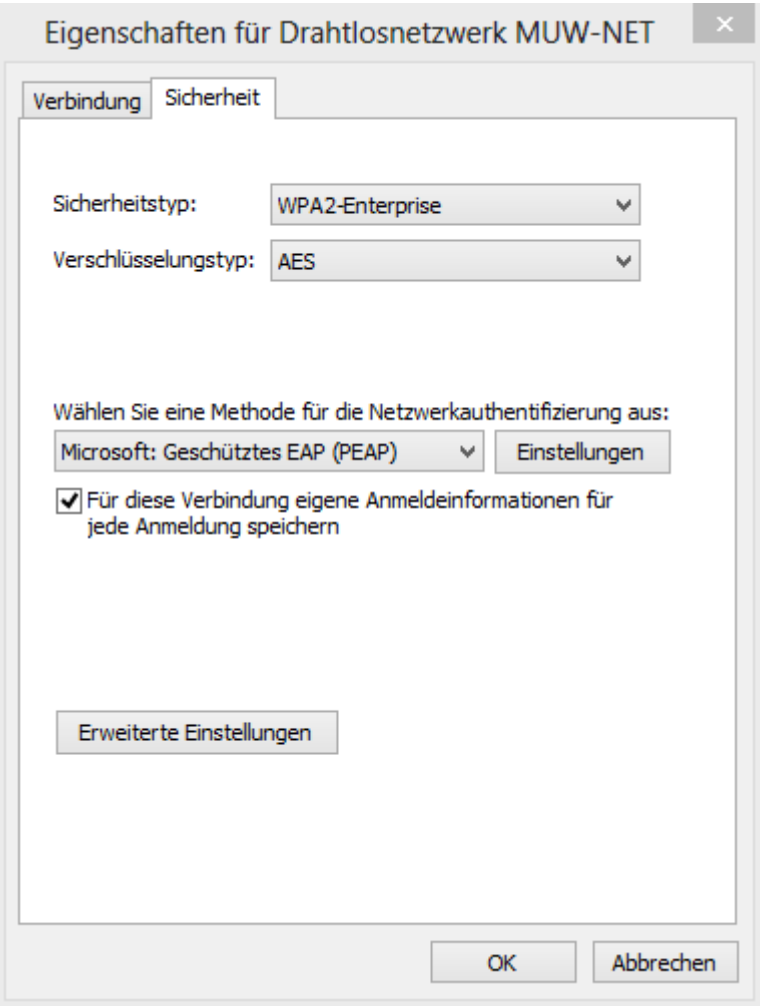

Entfernen Sie das Häkchen bei "*Serverzertifikat überprüfen*", wählen Sie als Authentifizierungsmethode "*Gesichertes Kennwort (EAP-MSCHAP v2)*" aus, und klicken Sie auf die "*Konfigurieren*"-Schaltfläche:

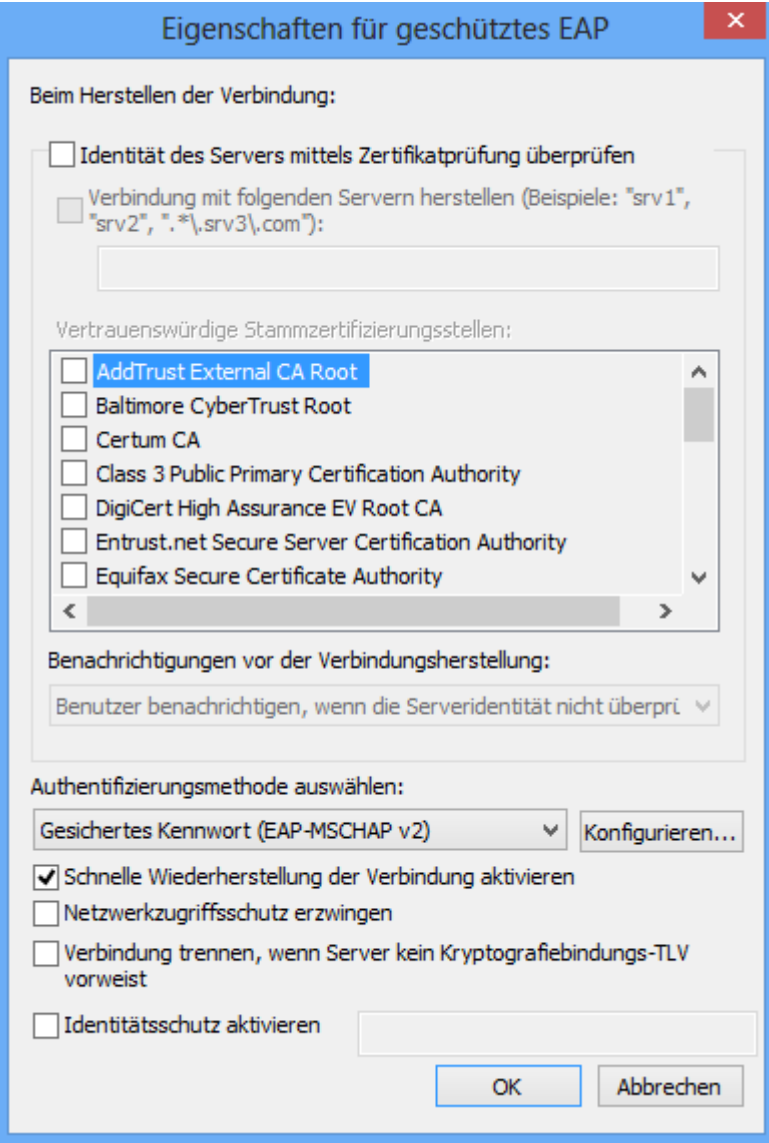

Bei diesem Fenster das Häkchen wegnehmen. Damit ist die manuelle Einrichtung erfolgreich abgeschlossen.

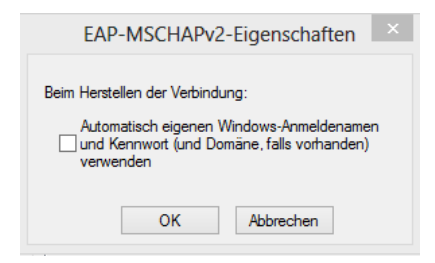